## **Updating a DRS2D-25A using a TZT12, TZT14, or TZTBB**

## **(Note: Currently, you cannot perform this update via a TZT2 MFD). Software for TZT2 to perform this update is expected late in the spring of 2018**

**1.** Download the zipped software (TZT\_uploader.zip) and save the file to your Desktop.

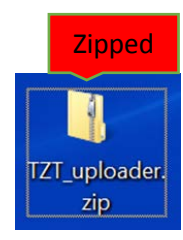

**a.** Right click on zipped file and select Extract All.

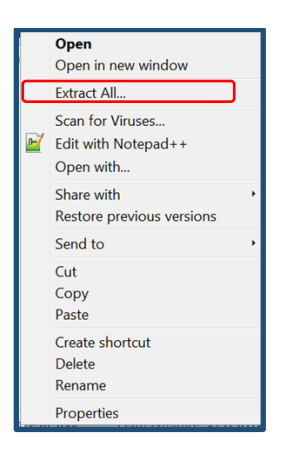

**b.** Click on Browse and select a destination to save the unzipped software to. We recommend saving it to your Desktop.

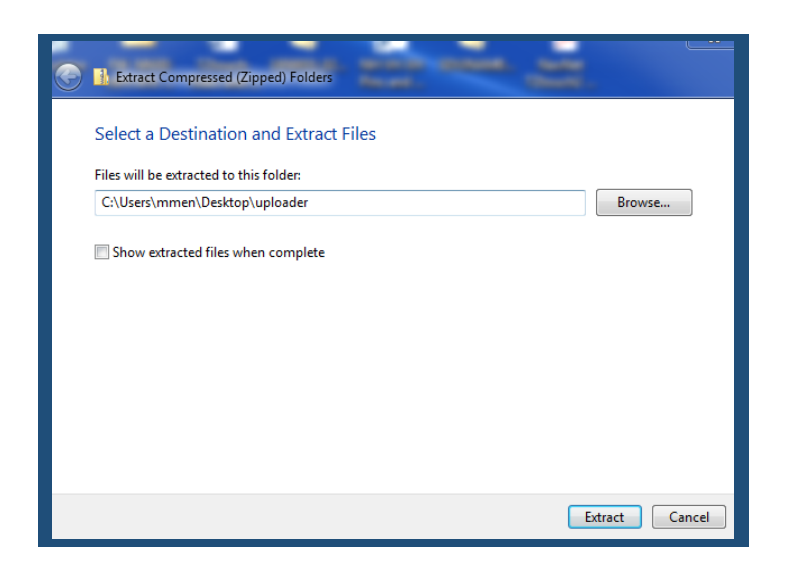

**c.** You will now notice that the unzipped "TZT uploader" folder is on your Desktop.

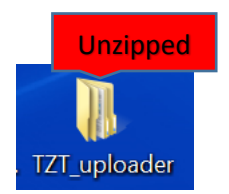

**d.** Now open this folder and drag and drop the **"uploader"** folder on to the root of the SD card. Nothing other than the "**uploader"** folder can be on the root of the SD card.

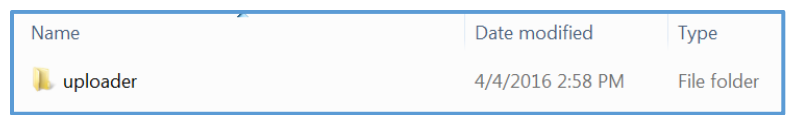

**i.** The following depicts the content of the **"uploader"** folder. This is only to be used as a reference as to the contents inside the uploader folder. As mentioned above in step 1 d., only the unzipped **"uploader"** folder is placed on the root of the SD card.

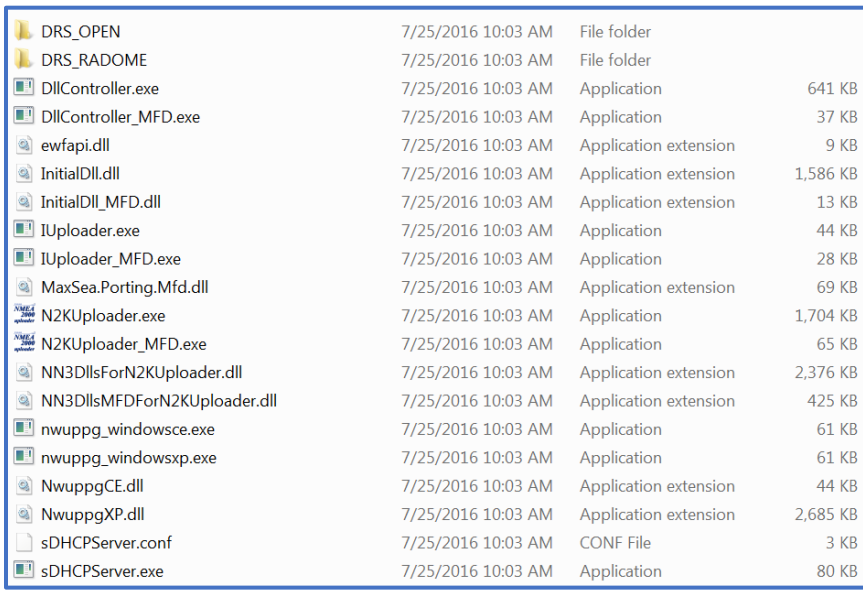

**2.** Connect TZT MFD and the DRS radar sensor via Ethernet, then power both on. We recommend that only the DRS radar sensor and the updating TZT MFD be connected on the Ethernet network at this time. If this is impractical, then have only one DRS and TZT MFD powered on at a time.

**3.** After the TZT MFD is completely booted up, insert the SD card containing the software into the right SD slot then press the "Home button" select Menu>Initial Setup>Update Network Equipment, then select (Launch).

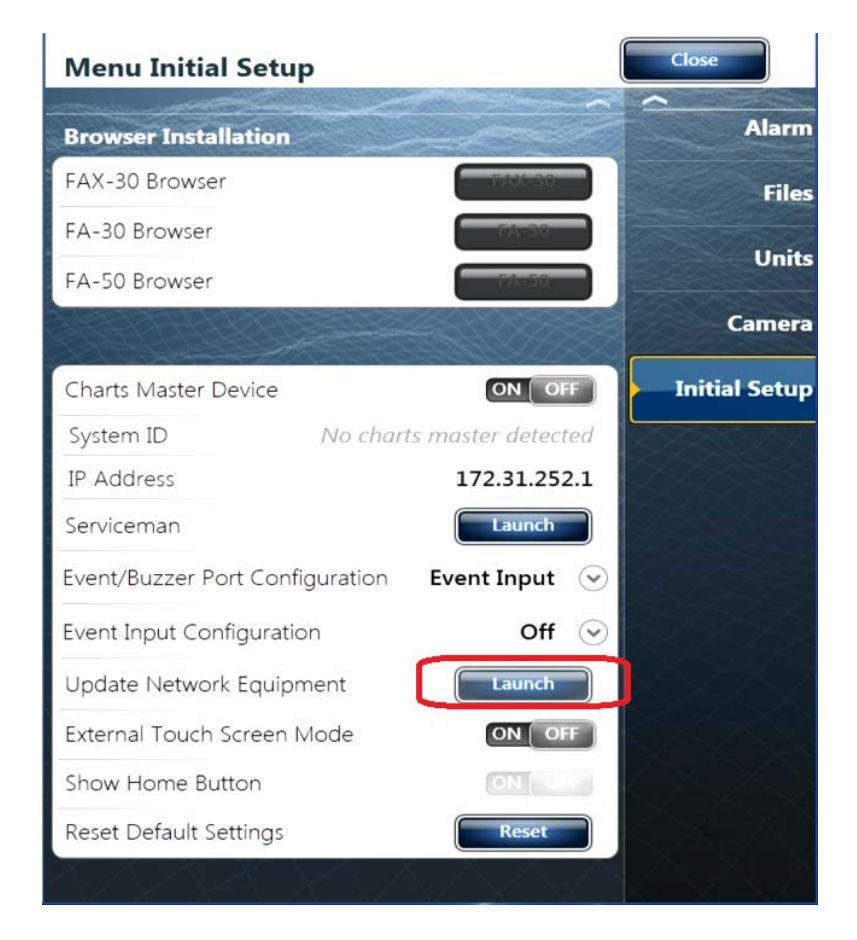

The system will launch into the update mode: Please Wait

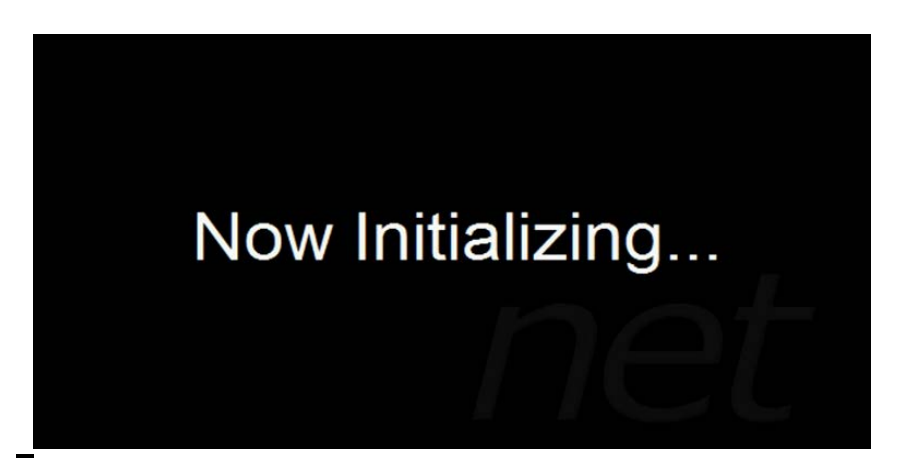

- **4.** After the Uploader program starts, confirm that the DRS radar senor is displayed and the update box is checked, then push the Start button.
- **NOTE:** If you do not see the DRS listed after initialization, proceed to the following step:
	- a. Power OFF and Power ON the DRS. Do not power off the MFD.
	- b. Wait for two minutes
	- c. Click "Scan" on the MFD to refresh the list

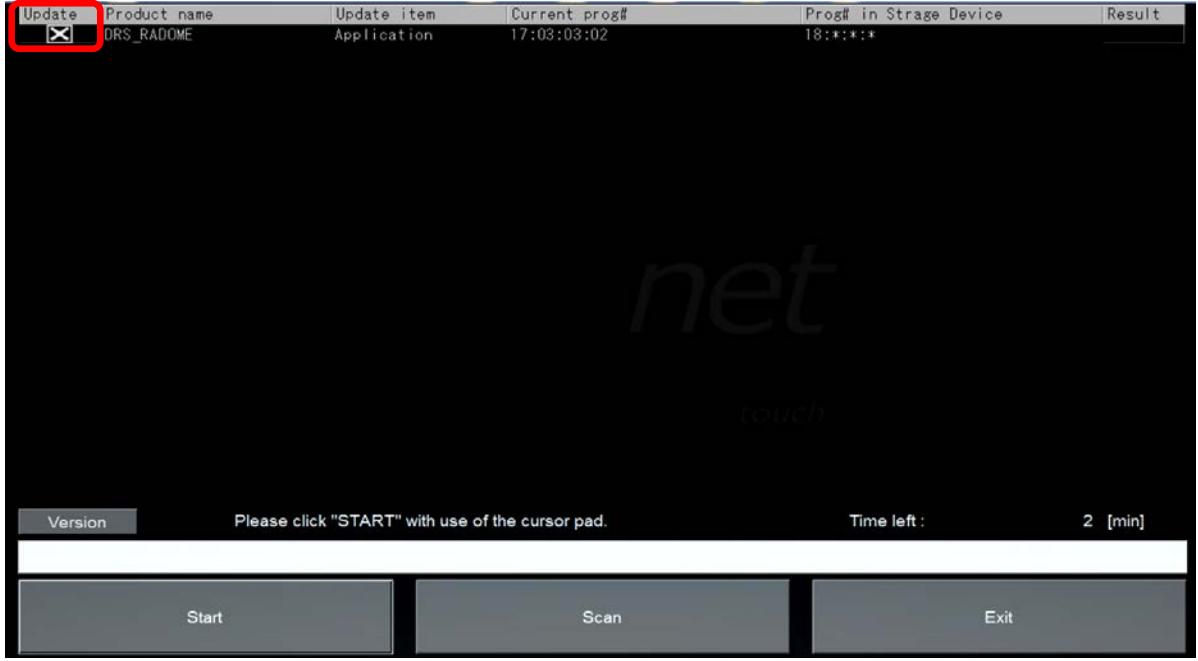

**5.** The update sequence begins as follows.

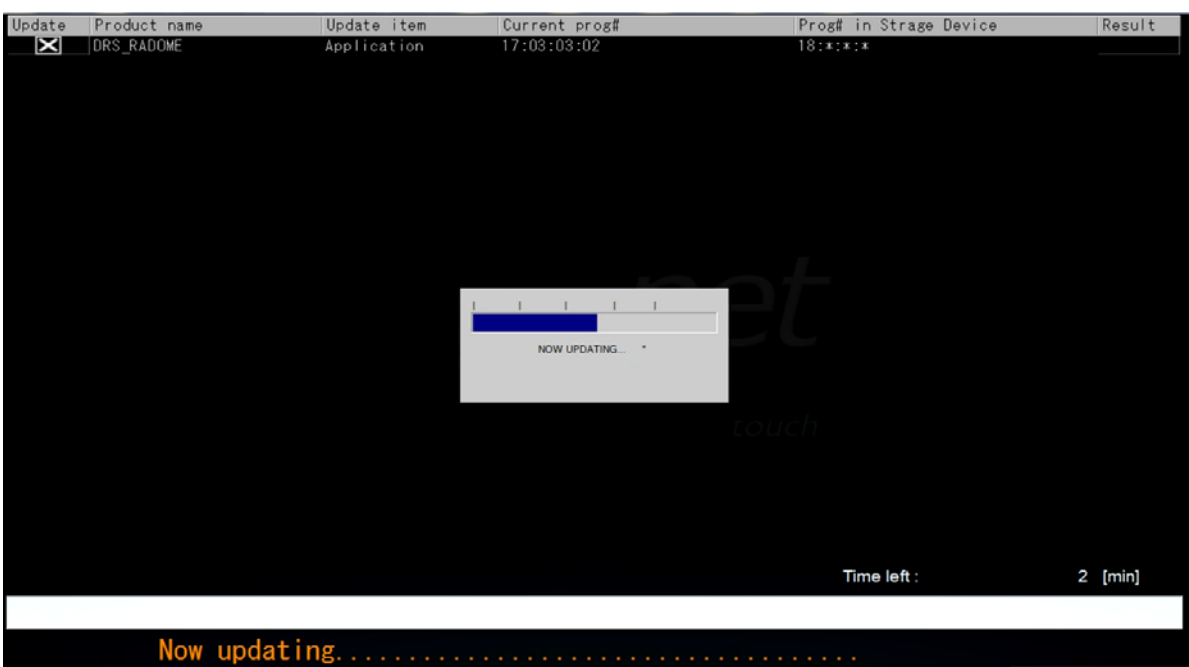

below. Make sure the result indicates OK. **6.** The update will take about 2 minutes to complete. When it is finished you will see the screen

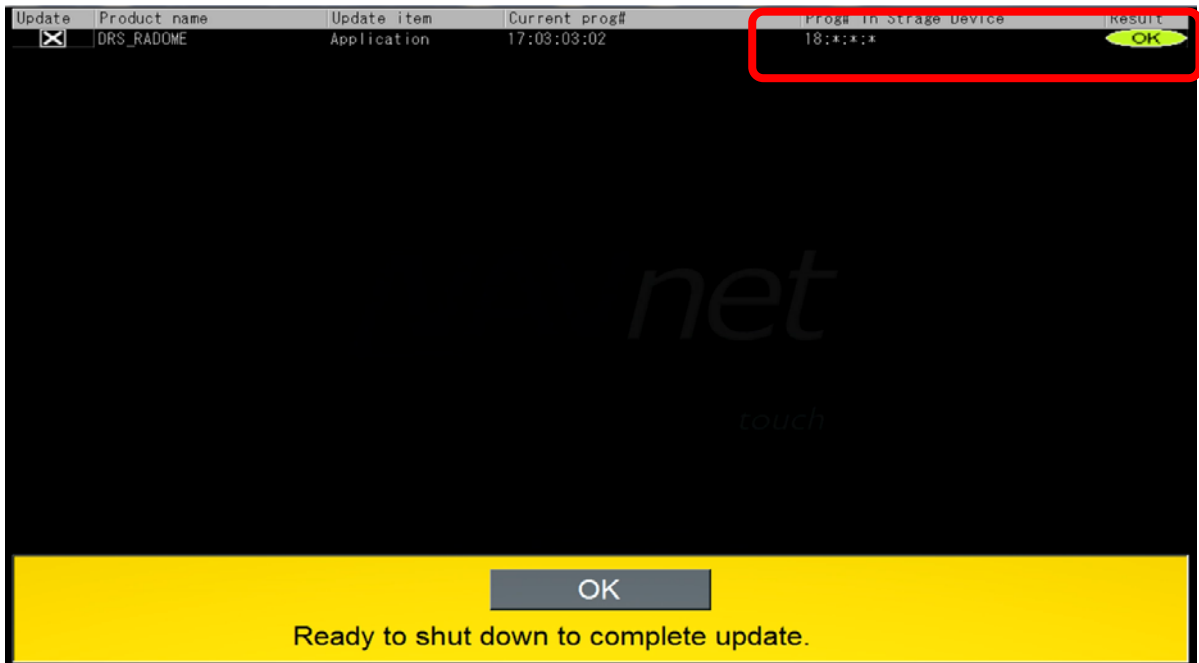

**7.** Press OK at the bottom of the screen to shut down and complete the update.

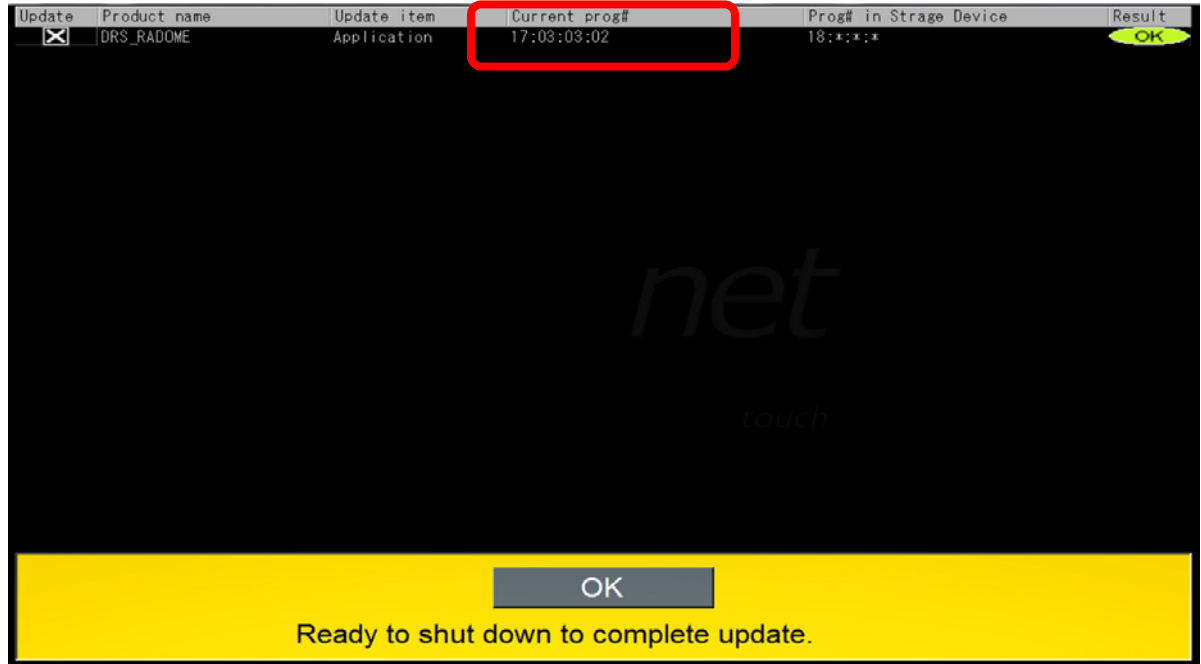

**8.** Confirm that the DRS radar sensor is now at the current version software in the Sensor List. Press the "Home button" select Menu>Initial Setup>Sensor list.

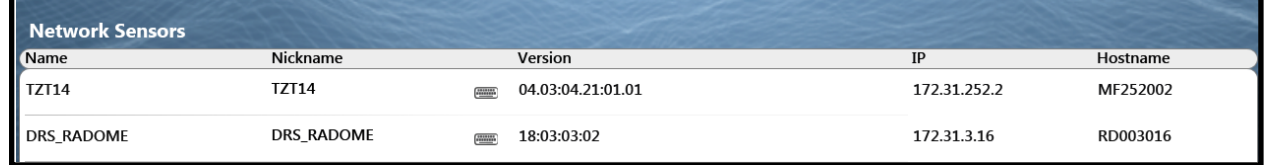